# **Budget Department Revenue (BDR)**

- *This type of Budget Transfer is used when a department needs to recognize revenue in a revenue producing FOAP (i.e. recognize \$1,000 of overrealized income from Retail Sales (55000) to O&M (72B0) and Travel (71B1).*
- *Revenue budgets are based on projected income and should be reviewed periodically to ensure estimates are being met. It may be necessary to increase/decrease the budget if receipts are more/less than expected.*
- *Revenue recognition equal to or greater than \$10,000 must be completed through a Banner Budget Transfer form, found on the Budget Office Website: [http://www.sfasu.edu/vpfa/documents/banner-budget-transfer-form.pdf.](http://www.sfasu.edu/vpfa/documents/banner-budget-transfer-form.pdf)*
- 1. Log in to **mySFA**, choose the "**myServices**" tab, and click "**Self-Service Banner**"

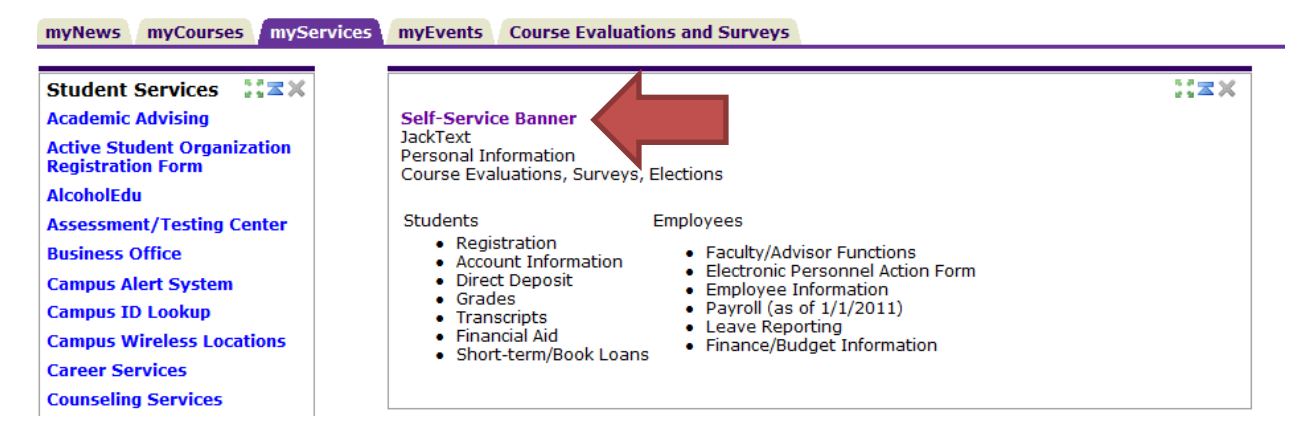

2. In the Main Menu screen, choose "**Finance**"

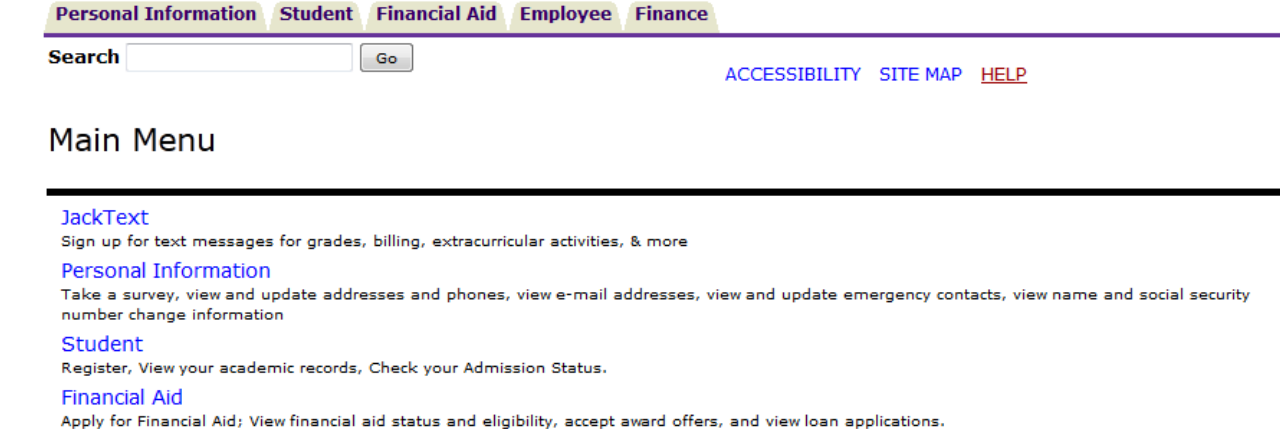

Employee Time sheets, time off, benefits, leave or job data, paystubs, W2 and T4 forms, W4 data.

#### Finance

Create or review financial documents, budget information, approvals.

[ Delete Finance Template | Antivirus Download | SASS Download ]

#### **RELEASE: 8.5.1**

## 3. In the Finance Menu, choose "**Budget Transfer**"

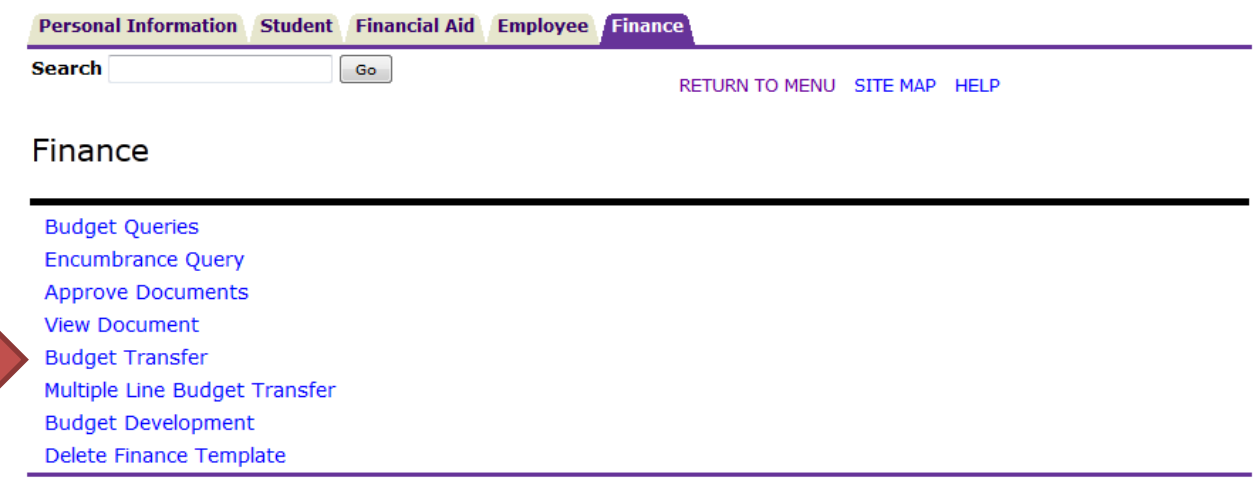

[ Budget Queries | Encumbrance Query | Approve Documents | View Document | Budget Transfer | Multiple Line Budget Transfer | Budget Development | Delete Finance Template ]

### **RELEASE: 8.6**

- 4. Begin entering your Budget Transfer data. We will use the \$1,000 recognition of revenue to increase O&M budget as an example in the screen shot below.
	- Transaction Date: Automatically defaults to today's date
	- Journal Type: BDR
	- Transfer Amount: Desired transfer amount
	- Enter "From" and "To" information (see detail below)
- Description: Brief description of the reason for the transfer (i.e. Recognize overrealized income or increase budget to reflect actuals)
- Budget Period: 01
- Enter Template Name to save as a template, if desired.
- Do not check "Shared"
- Click "Complete"

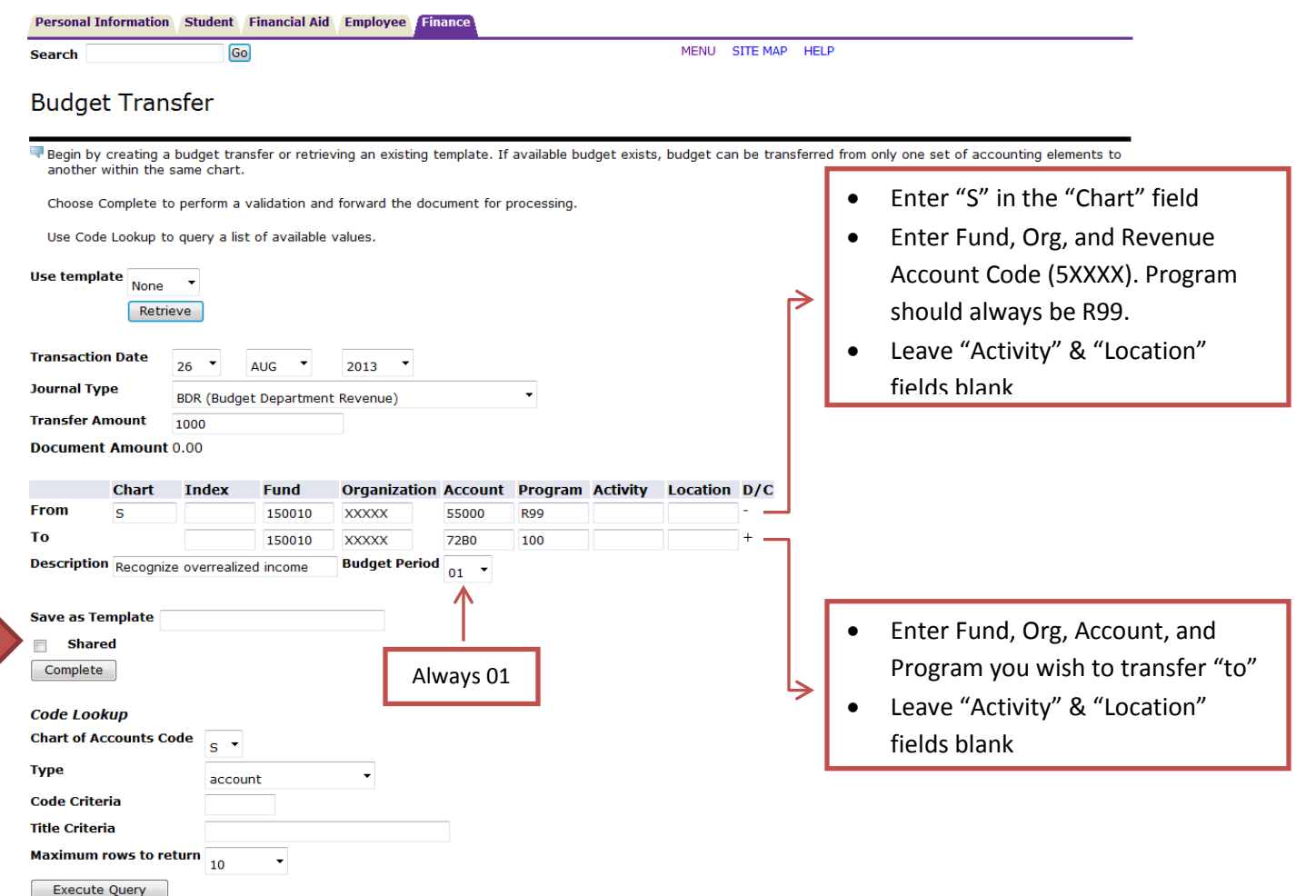

- 5. Once the transfer is complete, a message should appear at the top of the screen that reads "Document JXXXXXXX completed and forwarded to the approval process"
	- If you do not see this message, your transfer has not been completed.

Search

MENU SITE MAP HELP

# **Budget Transfer**

■Begin by creating a budget transfer or retrieving an existing template. If available budget exists, budget can be transferred from only one set of accounting elements to<br>another within the same chart.

Choose Complete to perform a validation and forward the document for processing.

Use Code Lookup to query a list of available values.

 $\blacktriangleright$  Document J0001865 completed and forwarded to the approval process.

Another Transfer